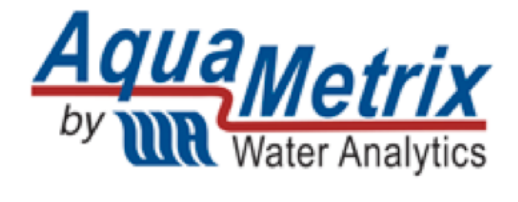

# AquaMetrix AM-LDO Dissolved Oxygen Sensor

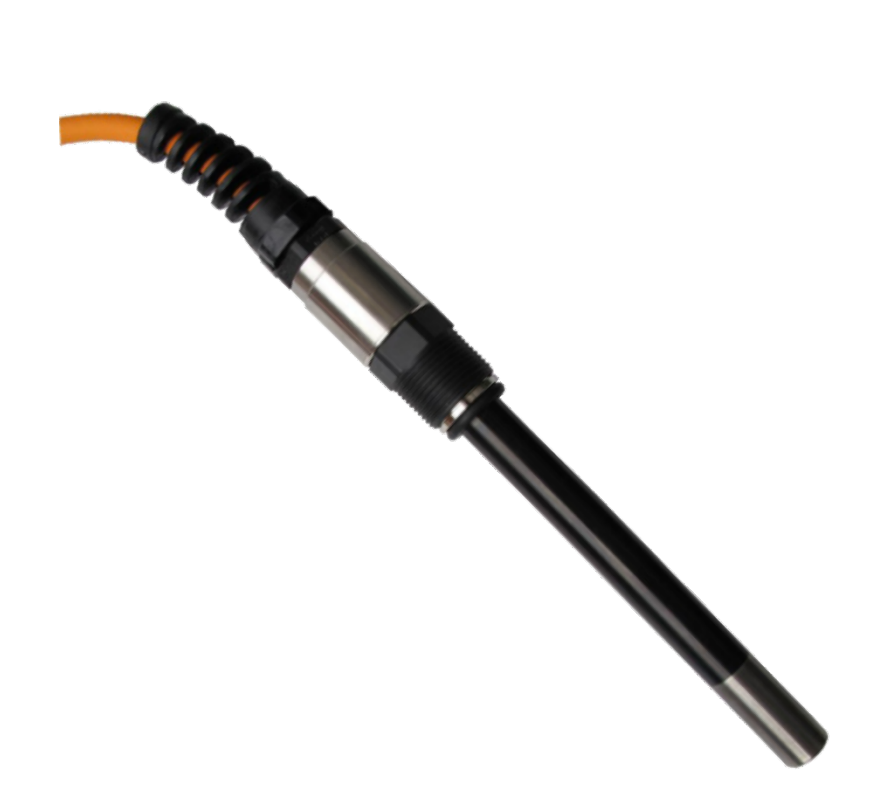

# Installation and Operation Guide

# 1 Introduction

The AM-LDO is one of the most compact, durable and easiest to use dissolved oxygen sensors on the market. It is made for AquaMetrix by Hamilton, a manufacturer with a long history of making premium sensors for the highly demanding medical field.

The AM-LDO is an optically based sensor. It emits a pulse of light that is absorbed by a rare metal compound. The compound re-emits light at a longer wavelength pulse of light (i.e. fluorescence) that is measured by a photo-detector in the sensor. The intensity and lifetime of the emitted pulse depends on the oxygen concentration (whether in air or water). A high concentration oxygen shortens the lifetime and decreases the intensity of the emitted light. The sensor's firmware measures the amount of this so-called "quenching" of the fluorescence and calculates the oxygen concentration.

The AM-LDO provides two electrical interfaces: standard analog (4–20 mA) and digital Modbus RTU over RS485. These are built into each sensor and are supported directly from the sensor head. The analog 4–20 mA and digital RS485 interfaces do not require any additional equipment such as amplifier or transmitter. The AM-LDO sensor also contains a temperature sensor (NTC 22 kΩ). This temperature sensor is only used for the compensation of temperature of the oxygen signal when it's in analog 4-20 mA mode

The AM-LDO is a stand-out from amongst optically based DO sensors for several reasons:

- 1. All electronics and firmware are housed in the compact sensor body.
- 2. The sensor's luminescent cap lasts an industry-leading 3 years or longer before needing replacement.
- 3. The sensor outputs both an analog 4-20 mA signal and digital Modbus signal.
- 4. The sensor comes ready to operate out of the box as an analog sensor without any configuration or calibration via the digital interface.
- 5. For making configuration or calibration changes all you need is the free HDM software, a USBto-RS485 adapter and a PC.

The main application for the AM-LDO sensor is the in-line measurement of DO in clean and waste water. The main characteristic that makes the AM-LDO sensor ideal for his application is its remarkable long-term stability, even after prolonged use in wastewater.

The AM-LDO typically connects to either a PLC or to the AquaMetrix 2300 controller. This manual is meant to get you started in the shortest amount of time. There are many advanced features that you may never need and that this manual will not cover in detail.

This manual is not an exhaustive overview of all of the features of the AM-LDO. The HDM software has an excellent online guide that is searchable by topic. This manual is designed to get you "up and running" in the least amount of time and to explain the features you are most likely to use.

# Table of Contents

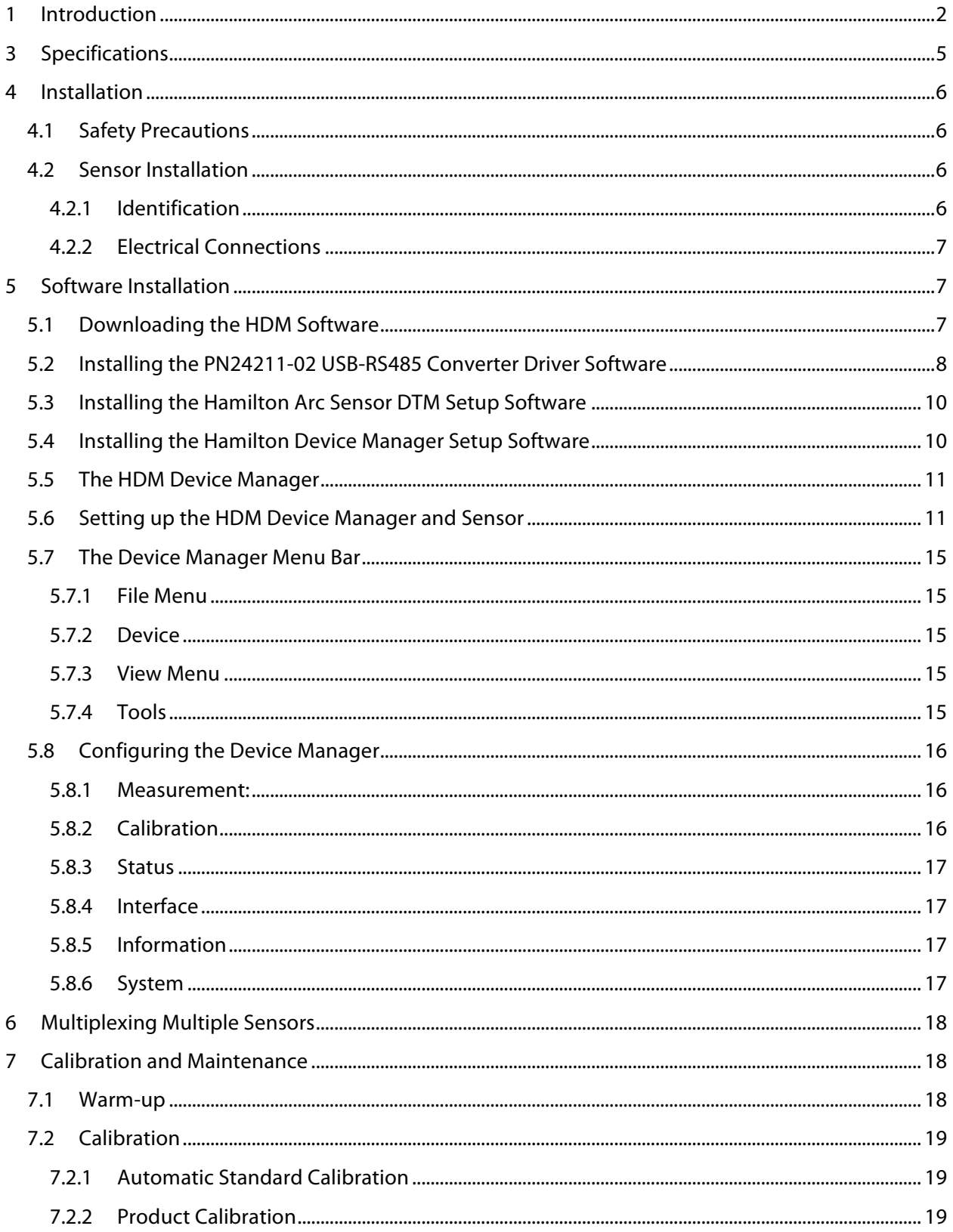

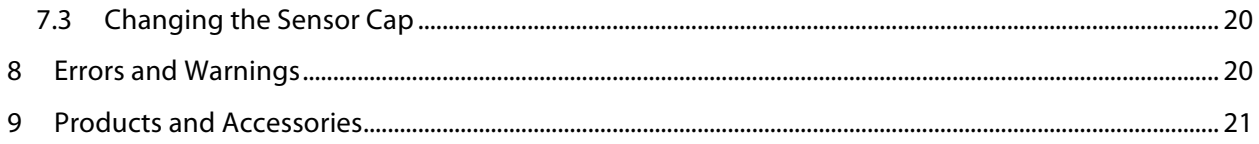

# 3 Specifications

#### **POWER**

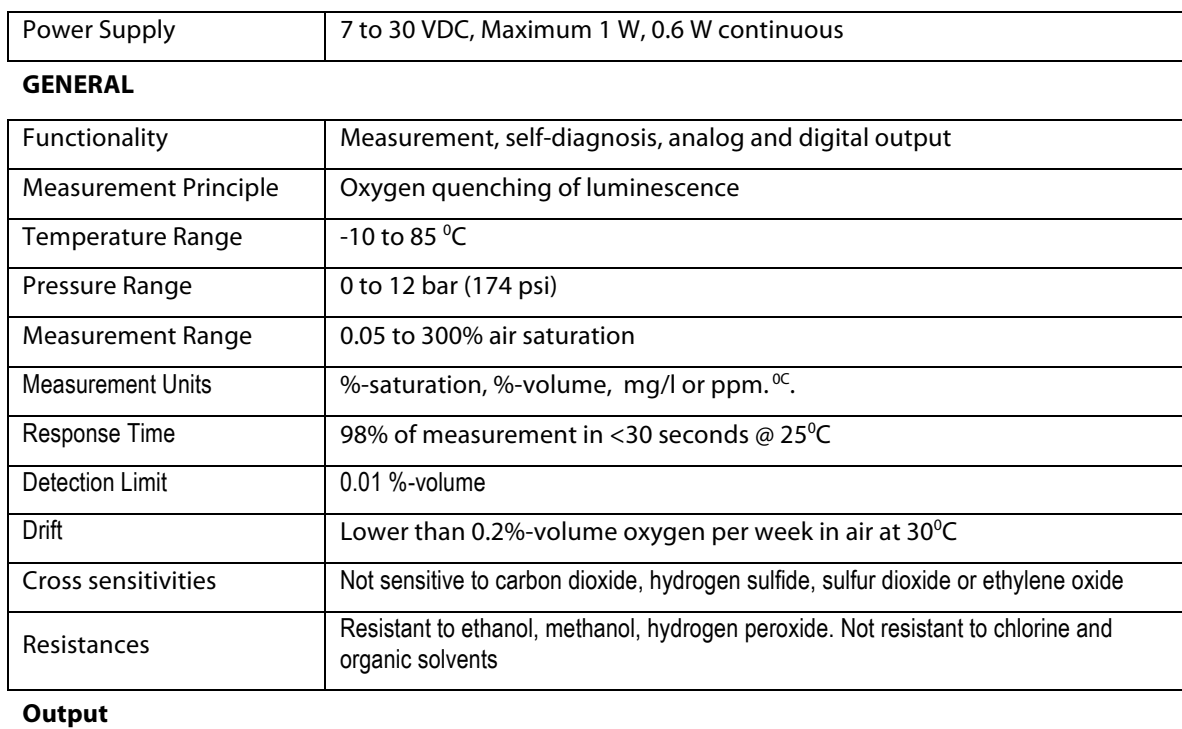

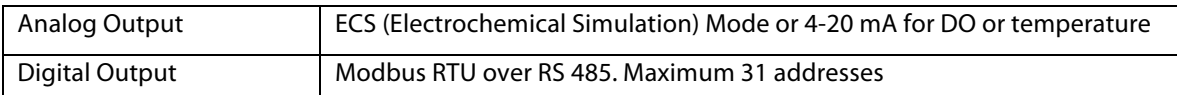

### **ENVIRONMENT**

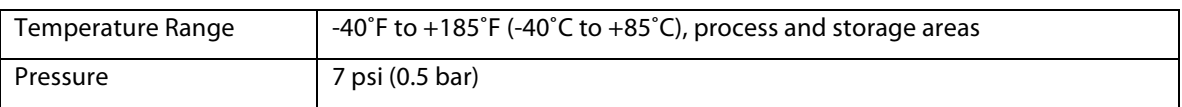

#### **PHYSICAL**

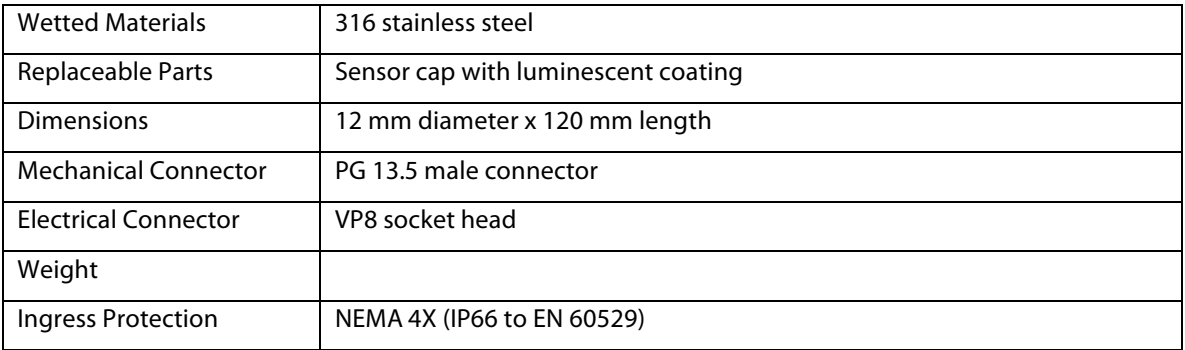

# 4 Installation

## 4.1 Safety Precautions

The AM-LDO sensor must be used for its intended application, and in optimum safety and operational conditions. The specifications (such as temperature or pressure) defined in Section **Error! Reference source not found.** (Technical Specifications) and must not be exceeded under any circumstances. Potential hazards can exist if the sensor is not operated correctly or appropriately.

Only trained personnel should perform assembly and maintenance. Make sure that the PG 13.5 thread and the O-ring are not damaged when screwing the sensor into the process. O-rings are consumable parts, which must be exchanged regularly (at least once per year).

Before removing the sensor from its measurement setup, always make sure that no process medium can be accidentally spilled.

The built-in temperature sensor can only be used for temperature correction, not for controlling the process temperature.

# 4.2 Sensor Installation

The AM-LDO has a PG13.5 compression fitting for mounting in a vessel or pipe. AquaMetrix sells a stainless steel adapter that converts this ISO standard male fitting into a more common 1" MNPT fitting.

#### 4.2.1 Identification

The AM-LDO is a Hamilton sensor that comes with an integrated orange cable. Other Hamilton sensors come with the sensor and cable as separate. The manual for this product is the Visiferm DO Arc Manual. It is currently located at http://hamiltoncompany.com/products/sensors/c/875/. **Please note that the color-coding of the conductors is different than that of AM-LDO.** The wires of the AM-LDO are color coded as shown in Table 1. The third column provides the corresponding pin ID label for the Visiferm DO Arc.

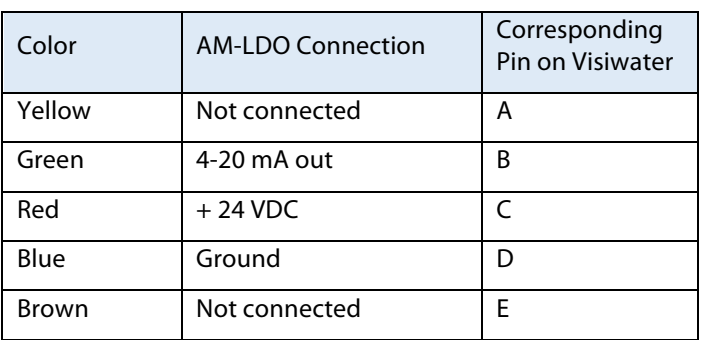

*Table 1 - Color code for sensor conductors. The corresponding pin assignments for the Hamilton Visiferm with separate cable and sensor are in the third column.*

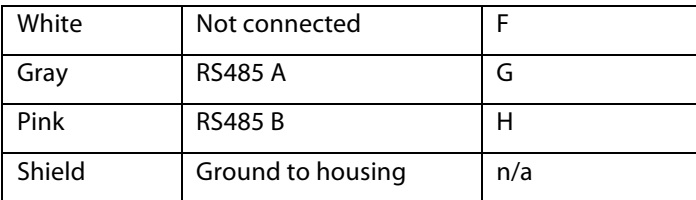

In normal operation only the red, green and blue wires that carry the 4-20 mA signal and power will be used. When connecting the sensor to a PC the gray and pink conductors carry the Modbus signal.

#### 4.2.2 Electrical Connections

The AM-LDO is a 4-20 mA 3-wire sensor. It is powered by an external 24 VDC power supply. Figure 1 shows the connections between a power supply, the AM-LDO and the AquaMetrix 2300 controller. The connections to the 2300 are the same as those to any PLC. Note that connections differ from a traditional 3-wire sensor

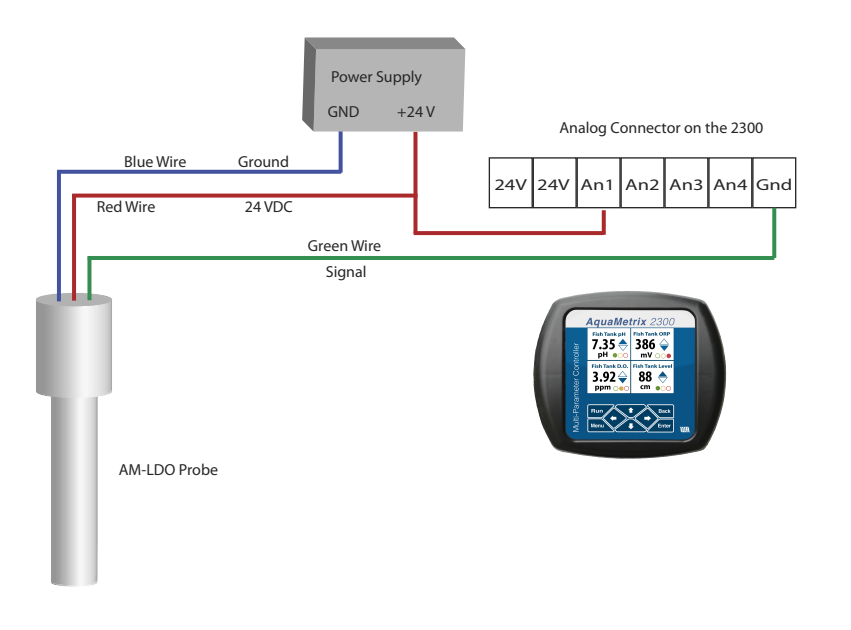

*Figure 1 - Electrical Connections to the AM-LDO. The 3-wire probe is powered by a 24 VDC power supply. The connections are shown for the AquaMetrix 2300 but are the same for any PLC.*

# 5 Software Installation

# 5.1 Downloading the HDM Software

The AM-LDO communicates to a Windows computer using the FDT/DTM framework. This open environment allows different devices using different protocols (Modbus, Profibus, DeviceNet, etc.) to communicate through a Windows based PC using one Field Device Tool (FDT) frame. Each device has its Device Type Manager (DTM).

There are three software packages that must be installed to enable Modbus control of the sensor. They are all found on the Hamilton website page that is currently at:

http://hamiltoncompany.com/products/sensors/c/875/

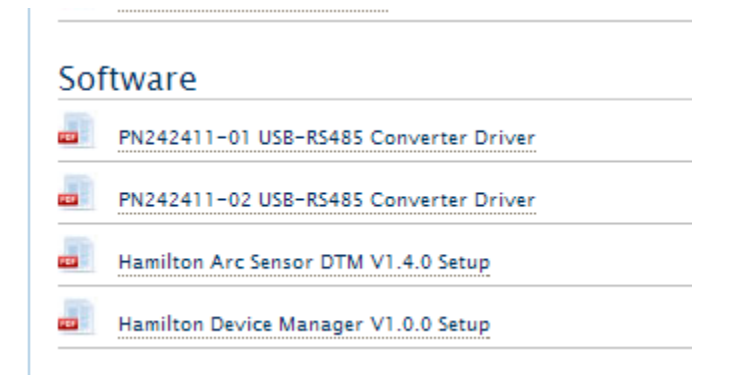

*Figure 2 - Section of software download screen for downloading the three software components. Note that the default driver software for the USB-RS485 converter is PN242411-02 and that PN242411-01 is only for older adapters.* 

Click on the tab **Downloads and Links** to access the software downloads. The three software modules are:

- 1. PN242411-02 USB-RS485 Converter Driver is the driver software to convert the RS485 Modbus signal to a USB signal. PN242411-01 is only for older converters. Other drivers and driver software may be used, as explained in the next section.
- 2. Hamilton Device Manager V1.0.0 Setup is the main software for controlling the sensor.
- 3. Hamilton Arc Sensor DTM V1.4.0 Setup establishes communication between the sensor and the HDM.

### 5.2 Installing the PN24211-02 USB-RS485 Converter Driver Software

*Hamilton supplies a USB-RS485 adapter which we offer for resale. However any USB-RS485 adapter will work and the driver software is certain to be found on the manufacturer's website. In fact, most versions of Windows since XP will automatically detect any newly installed hardware and search the network for the corresponding driver software. The following instructions apply to the Hamilton supplied driver.*

1. First click on the PN 24211-02 USB-RS485 Converter Driver link to download the zip file. (The PN242411-01 driver software is only for older sensors.) After you have unzipped the file, you will have a folder that contains the driver software, CDM20600.exe, as well as a manual. (Note: We have experienced installation failure using 7-Zip to extract the files.) All Windows operating systems have a native unzip utility that is accessed by right-clicking on the zip file.

This manual contains the salient steps needed to install the driver software so you should **not** need the PN624325-01\_USB-RS485-Converter\_Manual.pdf that comes with the software download.

2. Double click on the CDM20600.exe file to install it. This executable file, written by Future Technology Devices International (FTDI), will install itself. As shown in Figure 3 a terminal window will briefly pop up and notify you that it installed properly.

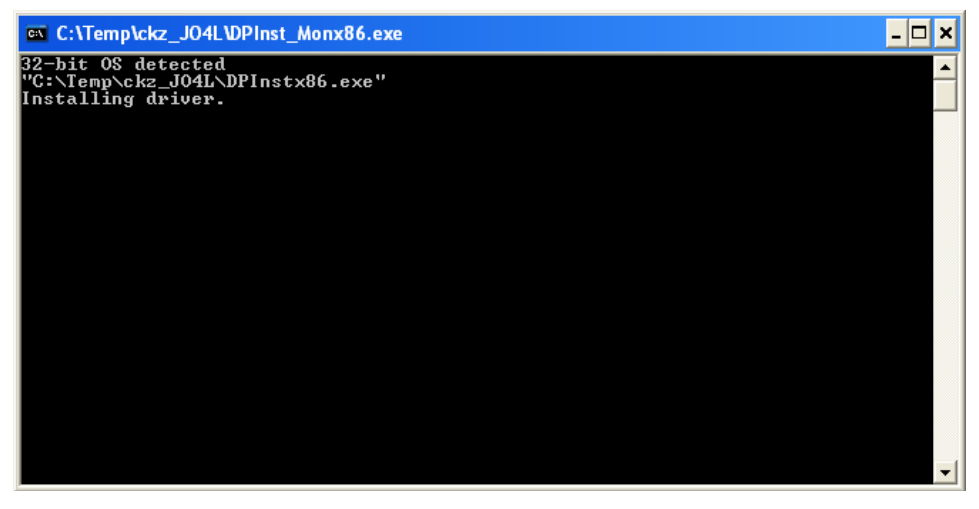

*Figure 3 - Terminal window showing installation of the USB-RS485 software. It appears very briefly.*

- 3. Insert the USB-RS485 converter into a USB port. The CDM20600 driver should recognize the new hardware. Depending on your Windows OS, you may get a pop-up message on your bottom right task bar that the device driver installed correctly and/or that the converter is ready to use. To verify that the PC did indeed recognize and connect the converter bring up the **Device Manager**. You will find the converter's presence in two places as shown in Figure 4:
	- a. You will find an item in the Device Manager list, Ports (COM & LPT). If you click on that list to expand it you will find item, USB Serial Bus Controller (COM X), where X is a port number. If there are no other devices being used X will be 3.
	- b. At the bottom of the Device Manager list you will find the item, Universal Serial Bus Controllers. If you click on that list to expand it you will find the item, USB Serial Converter (likely at the bottom of that list).

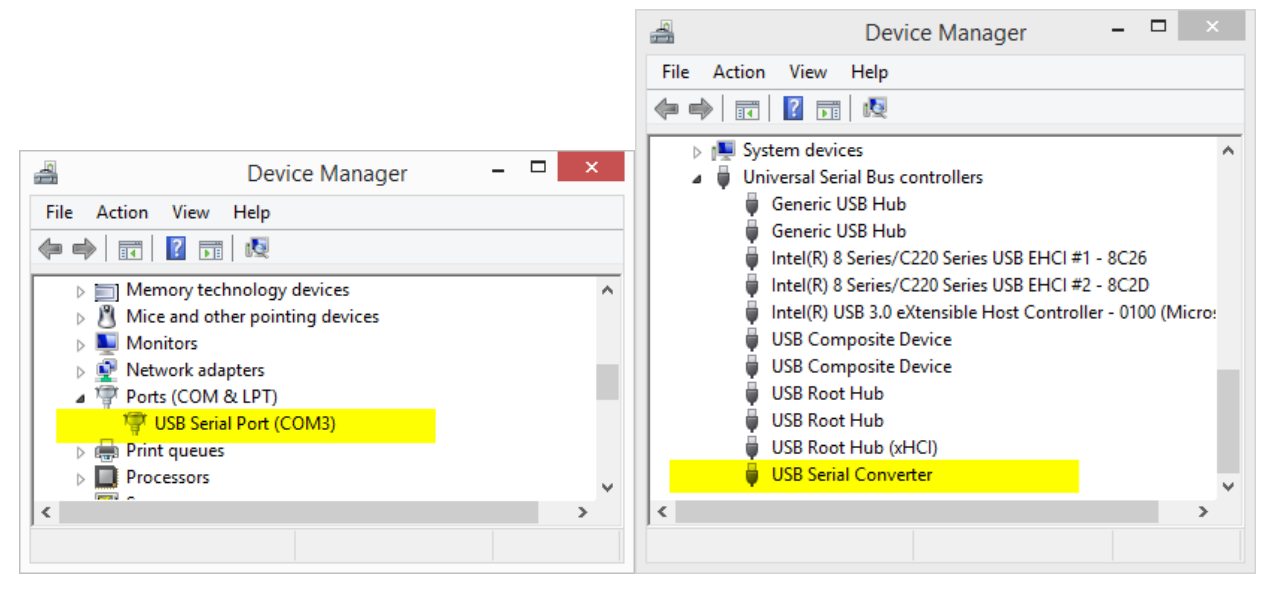

*Figure 4 – The Device Manager window on the left confirms that a port (number 3) has been assigned to a USB Serial Port. The Device Manager window on the right confirms that the* 

4. Should it become necessary to remove the driver and free up the COM-port, bring up the Device Manager, right click on Ports (USB & LPT) > USB Serial Port (COM3) and click on Uninstall. If you wish to keep the driver installed and just release the COM port do not select the field, Delete the driver software for this device. This will enable the PC to recognize automatically any future USB-to-RS485 converter.

### 5.3 Installing the Hamilton Arc Sensor DTM Setup Software

The DTM (Device Type Manager) provides the interface between the sensor and the FDT (Field Device Tool). The latter is incorporated into the Hamilton Device Manager (HDM). The FDT works seamlessly with the HDM and is invisible to the user.

The following link downloads the DTM for the AM-LDO sensor.

- 1. Click on the Hamilton Arc Sensor DTM Setup link on the download page: (http://hamiltoncompany.com/products/sensors/c/875/)
- 2. Unzip the downloaded file, ArcSensor DTM 1.4.0 Setup.zip. (Since the writing of this manual ArtSensorDTM\_1.4.0\_Setup. The folder contains the executable file, ArcSensor DTM\_1.4.0\_Setup as well as the DTM\_Installation Guide and HDM-DTM Quick Guide. Click on ArcSensorDTM\_1.4.0\_Setup to initiate the installation.

### 5.4 Installing the Hamilton Device Manager Setup Software

The HDM application is Hamilton's FDT frame application. Note that any FDT frame will work with the sensor.

- 1. Click on the Hamilton Device Manager V1.0 Setup link on the download page (http://hamiltoncompany.com/products/sensors/c/875/)
- 2. Unzip the downloaded file, HDMI\_V1-0-0\_Setup.zip. (Since the writing of this manual the version number of the software may have changed.) This will create the folder, HDM\_V1-0- 0\_Setup folder. The folder contains the executable file, setup. Click on either HDM\_V1.0.0 or setup and follow instructions of the installation wizard to install the Device Manager.
- 3. The installation will create the HDM application and, likely, create a shortcut on the desktop.

### 5.5 The HDM Device Manager

*Warning: If your AM-LDO comes with the manual, Visiferm DO ARC Sensors, the identification of the color coded wires is NOT correct for the AM-LDO. See Table 1 for the correct color code. Also the color code of the Hamilton labeled USB-RS485 converter is correct for the Visiferm and NOT the AM-LDO.*

### 5.6 Setting up the HDM Device Manager and Sensor

Launch the Hamilton Device Manager (HDM) application. You will see one window in that lists the status of all devices that communicate through the FDT. In this particular case there will only be one AM-LDO sensor though more can be added. All sensors are shown as files in a folder in the left hand window, Network View.

You may see three additional window. On the right side is the Device Catalogue and, on the bottom, are the FDT Monitor and the Error Log tabbed windows. Both of these are only useful for diagnosing a connection problem and can be closed in normal operation.

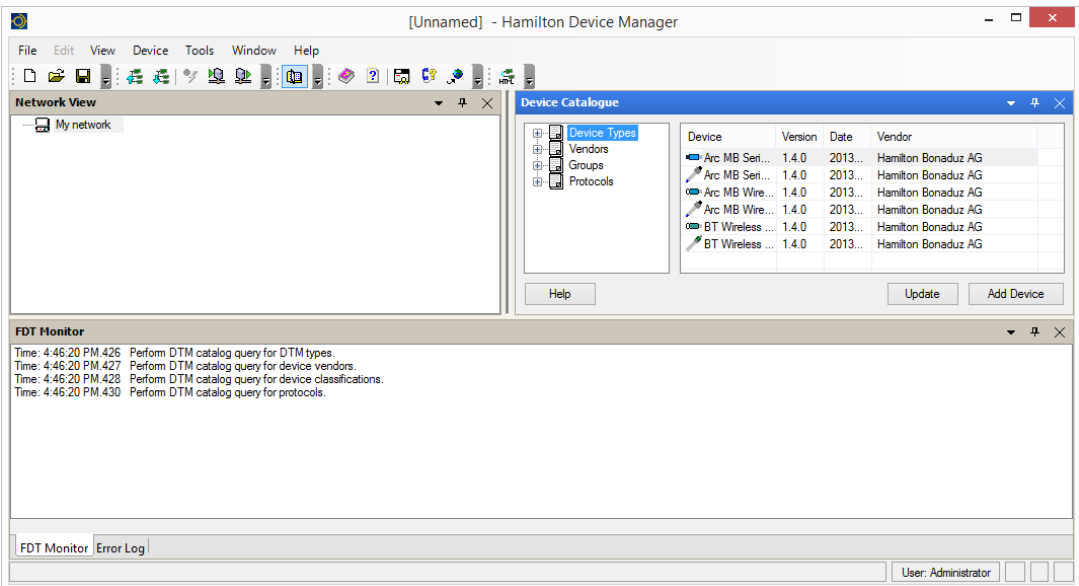

*Figure 5 - Initial screen when first starting up the HDM application. The FDT Monitor, Error Log and Device Catalog windows are not needed except to diagnose a problem and are better* 

4. If the Device Catalogue, Error Log or FDT Monitor windows are open you can close them so that you can view the settings for the COM port that communicates with the sensor.

5. To add the AM-LDO go the menu Device and click on Add… (You can also click on the button Add Device located on the right hand side. You will see the Arc MB (Modbus) Serial Port already highlighted. Click on the OK button to add the USB-RS485 Modbus Connector. The other two choices are for Modbus and Hart wireless sensors.

|                         | Add                 |                          |
|-------------------------|---------------------|--------------------------|
| Device Type             | Version             | Vendor                   |
| Arc MB Serial Port      | $1.4.0(2013-12-13)$ | Hamilton Bonaduz AG      |
| Arc MB Wireless Port    | 1.4.0 (2013-12-13)  | Hamilton Bonaduz AG      |
| <b>BT</b> Wireless Port | 1.4.0 (2013-12-13)  | Hamilton Bonaduz AG      |
|                         |                     |                          |
| Help                    |                     | <b>OK</b><br>Cancel<br>i |

*Figure 6, - The first line, Arc MB Serial Port, shows that the HDM frame found the AM-LDO sensor. Click on the OK button to add it.*

6. You will then see a new window, shown in Figure 7. The Device Manager has added the ARC MB Serial Port to the HDM's FDT. The new window shows the communication parameters between the computer and the USB-RS485 Modbus adapter. You may change any of the communication parameters in this window. If the adapter does not appear in this window, make sure that the serial port number listed in the upper right corner of the Offline Parameter window matches the port number listed in the Device Manager's Ports setting.

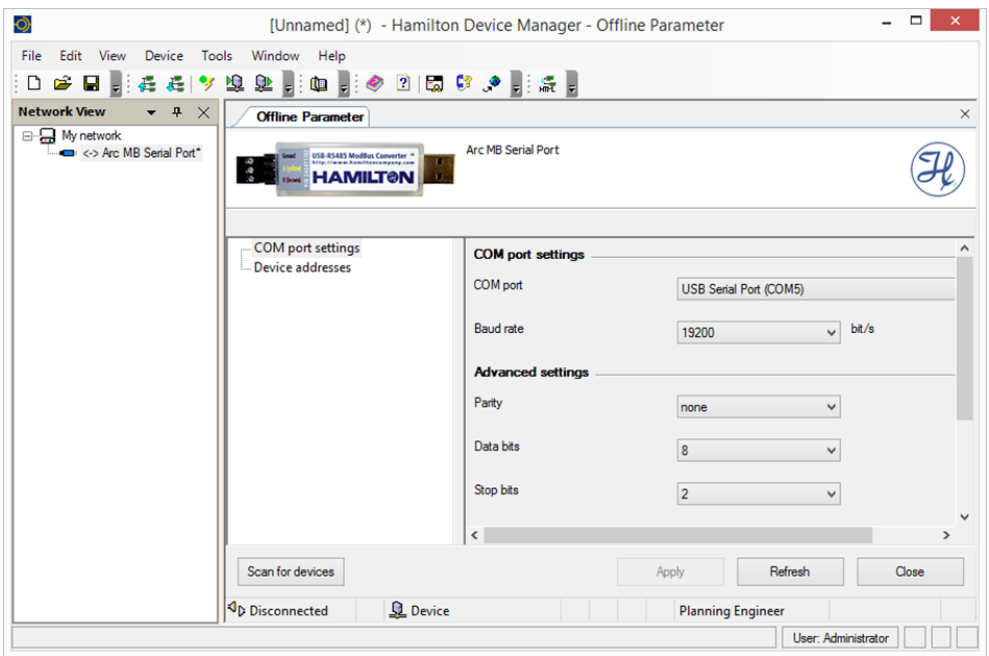

*Figure 7 - The HDM sets up a connection to the AM-LDO through the serial port.*

- 7. As the window tab name shows, the USB-Modbus converter is offline. You can only change the COM port communication settings or remove the converter when the device is offline. The visual cue that a device is offline is that its name is written in a non-bold font. If a device is online the text changes to a bold font.
- 8. The next step is to add the sensor to the serial port. You can either navigate to the Device Menu and click on Add… **or** right click on the Arc MB Serial Port icon in the Network View window. When you do you a new window will pop up as shown in Figure 8. Click OK to add the sensor to the FDT frame.

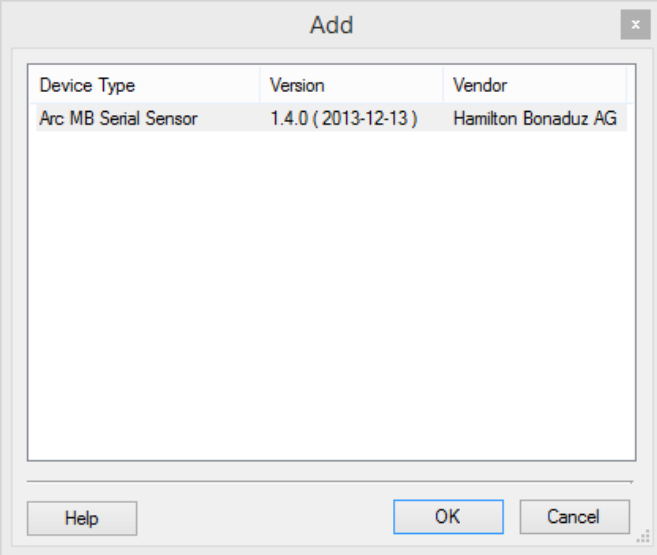

9. Figure 8 - Window showing the DO sensor connected to the serial port.

10. The Hamilton Device Manager window reappears and the sensor now appears in the Network View window under the ARC Serial Port listing, as shown in Figure 9. Note that the text for both the converter and the sensor are both in plain (not bold) text to indicate that they are offline.

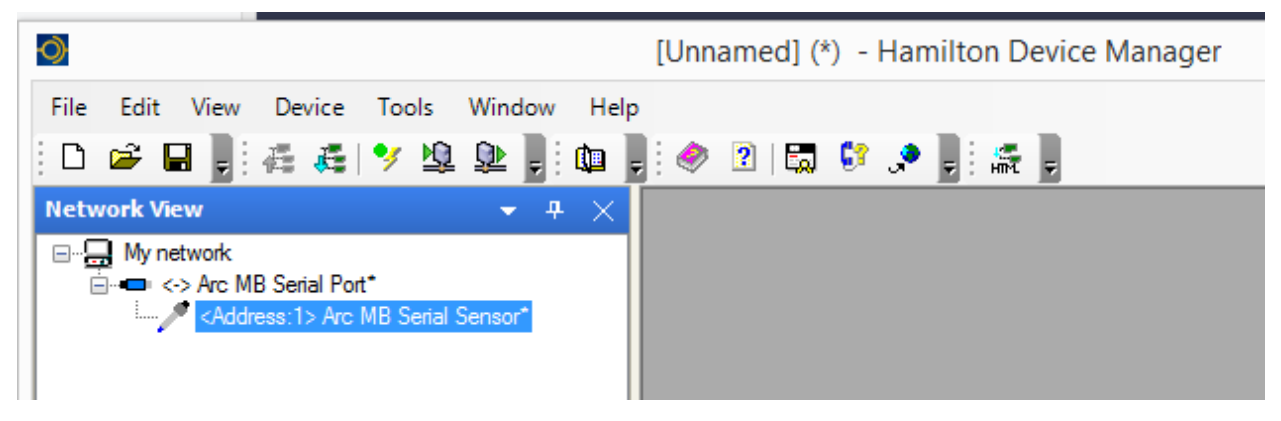

*Figure 9- After clicking OK in the Add window the HDM adds the LDO sensor.*

- 11. Now that the sensor is connected to the device manager you bring it online. Either navigate to the Device menu and click on Go Online or right-click on the sensor listing in the Network View window and select Go Online. If you make the sensor go online then the Serial Port also goes online. When the sensor and serial port go online the text in the Network View window becomes bold.
- 12. Double click on the <Address 1> Arc MB Serial Sensor and you will see the window shown in Figure 10.

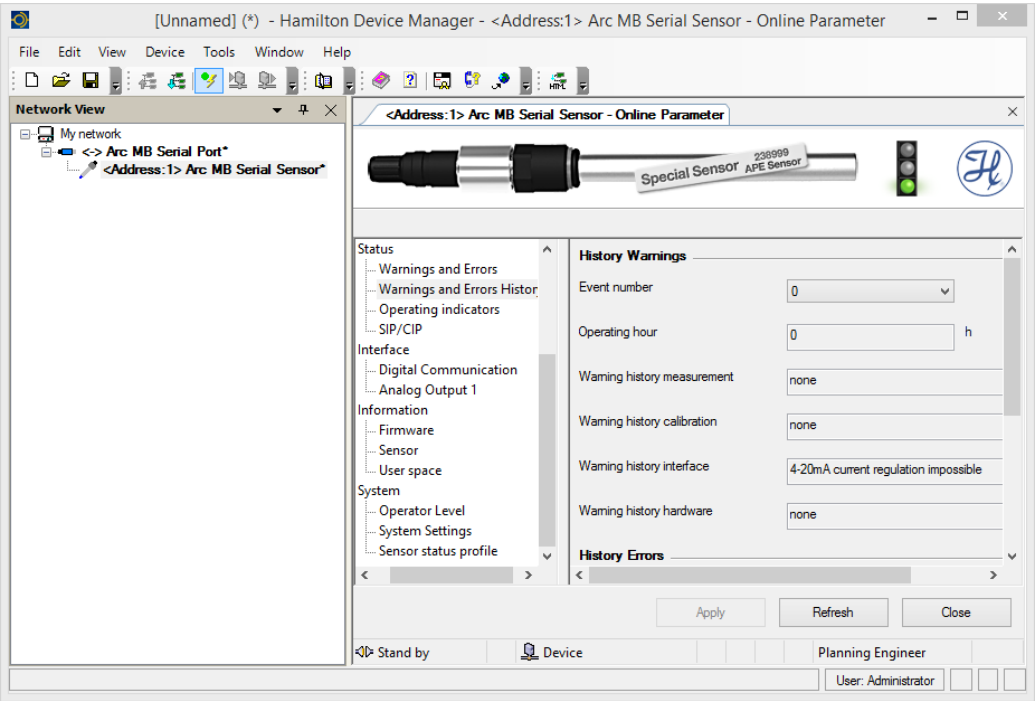

*Figure 10 - HDM window showing the AM-LDO sensor. The sensor and the port are both live as indicated by the bold font in the list view on the left.*

Note the traffic light in the upper right corner in Figure 10. The green light means everything is okay. A yellow light means that a sensor warning has been activated and a red light means that a sensor error has been activated.

## 5.7 The Device Manager Menu Bar

The options contained in the menu bar of the Device Manager are mostly self-explanatory. A searchable manual can be accessed at any point by clicking on the Help menu or the Question Mark icon. A few notes are in order for some of the more important menu items.

#### 5.7.1 File Menu

The File > Save as command allows you to save the settings in the sensor configuration so that it can be recalled at a later time.

Info…. provides a space for recording notes that may be needed. For instance, if there are no errors or warnings during operation it makes sense to close the Error Log window.

#### 5.7.2 Device

Several of the items in the Device menu, such as Go Offline / Go Online are also accessible through right clicks in the Network View window.

#### 5.7.3 View Menu

The View Menu is a listing of the windows that comprise the Device Manager. You can click on any of these windows to customize the workspace.

#### 5.7.4 Tools

The Tools menu contains two items: Customize and Options. The Customize menu has two daughter menus: Toolbars allows you to configure the menu of icon shortcuts in the row just below the top level menu.

Of greater importance is the Options menu which has several useful functions

• General Options > Language allows one to switch the language to German, Chinese or Japanese.

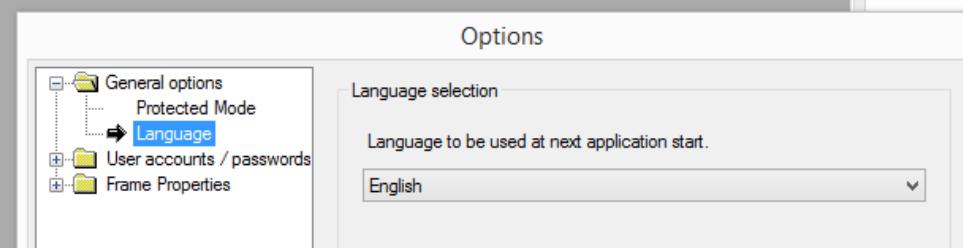

*Figure 11 - To change the language select Tools > Options > Language. You may select English, German, Chinese or Japanese.*

• User accounts / passwords enables one to restrict permission to four classes of user, which are, in order of authority level: Observer, Operator, Maintenance and Administrator. You can also change passwords for each of the four classes of users.

# 5.8 Configuring the Device Manager

The status window allows the user to view and change settings to the sensor. Most of the settings are self-explanatory. When changing a setting one must click on the Apply button at the bottom of the window.

The following section highlights only the settings you are most likely to adjust:

#### 5.8.1 Measurement:

a. Data log / Monitoring enables data logging. The Trace file path allows the user to change the location of the data file. The trace interval specifies the time between data points. Choosing On for Record Trace file turns on the data logging.

Clicking on the Refresh button gives an instantaneous measurement reading of the D.O. and temperature values. (So does Interface > Analog Output 1:Signal.)

- b. Measurement Variables allows one to select between units for D.O temperature. The most commonly units for D.O. are mg/l (or ppm) and % saturation.
- c. Measurement Parameters includes all those factors that affect the D.O. reading. A D.O. sensor can only measure % saturation. It then calculates absolute concentration of oxygen, e.g. mg/l, using a known value of air pressure. The Air pressure setting should be changed when the sensor is not at sea level (or if a hurricane is imminent.) The other parameters control the reporting of data.

#### 5.8.2 Calibration

- a. Calibration Zero Point can only be used if the user can insert the probe in a zero D.O. environment. This can be done by adding a sufficient amount of reducing agent, such as sodium bisulfite. In most cases, the user simply assumes that zero D.O. corresponds to a zero reading and skips this step.
- b. Calibration Air is the most common, and easiest, way to calibrate. Simply select calibration option auto in air, hold the probe in air (preferably at or near 100% humidity) and click on Apply. You may take additional calibration readings by clicking on the Refresh button. Note that you will not see the actual probe reading; that can only be done as described in the previous section.
- c. Product Calibration allows a sensor to be calibrated without removing it from a process. It uses a standard calibration curve and a reading from an independent sensor on a grab sample of the process. It is only rarely used.

Section 7.1 discusses calibration in greater depth.

#### 5.8.3 Status

- a. Warnings and Errors is perhaps the most important of all the Online Parameter options. If the traffic light in the upper right corner turns yellow (for warning) or red (for error) then the details of either will appear in this section. An example of a warning is that the probe has not been calibrated/ An example of an error is that the 4-20 mA output has exceeded 20 mA.
- b. Warnings and Errors History is useful for looking back at previous errors or warnings.
- c. SIP/CIP (sterilization-in-place and clean-in-place) defines the temperature and duration that the sensor encounters to enable it to recognize these maintenance procedures. They are not very pertinent to the water and wastewater industries.

#### 5.8.4 Interface

- a. Analog Output 1: Setting maps the usual 4 mA and 20 mA output signal to D.O. measurements. The usual mapping is 4 mA to 0% D.O. and 20 mA to 100% D.O. The
- b. Analog output 1: Signal gives an instantaneous probe reading upon clicking on the Refresh button.
- c. Analog Output 1: Warnings/Errors allows the user to trigger an alarm and/or error condition based on the 4-20 mA signal.

#### 5.8.5 Information

- a. Firmware does not contain any user configurable parameters. Firmware updates are available on the Hamilton website.
- b. Sensor contains only parameters that are set at the factory. They are not configurable.
- c. User space enables one to set up user-defined fields. (MORE)

#### 5.8.6 System

- a. Operator Level defines levels of permissions. There are four levels:
	- i. Users (U) can read basic data from the sensor. No password is required.
	- ii. Administrators (A) can calibrate sensors. A password is required.
	- iii. Specialists (S) have full access to all of the editable parameters accessed in the HDM. A password is required.
- b. Change Password allows an Administrator or Specialist to change his/her password. The HDM comes with the followling default passwords:

Administrator – 18111978

Specialist – 16021966

c. Factory Setting allows the user to restore all parameters to their factory settings.

d. Sensor Status Profile writes all of the sensor parameters into a text document that can be found in  $C$ :  $>$  Hamilton  $>$  DocuSensor.

# 6 Multiplexing Multiple Sensors

The serial Modbus RS485 interface allows the user to gang multiple sensors through one RS485 connection. Figure 12 shows the connections. A 24 VDC power supply is still needed.

The Modbus connection between the RS485 port and the corresponding interfaces of the sensors has to be ensured according to the EIA/TIA RS485 standard. Only one sensor can communicate with the master at any time.

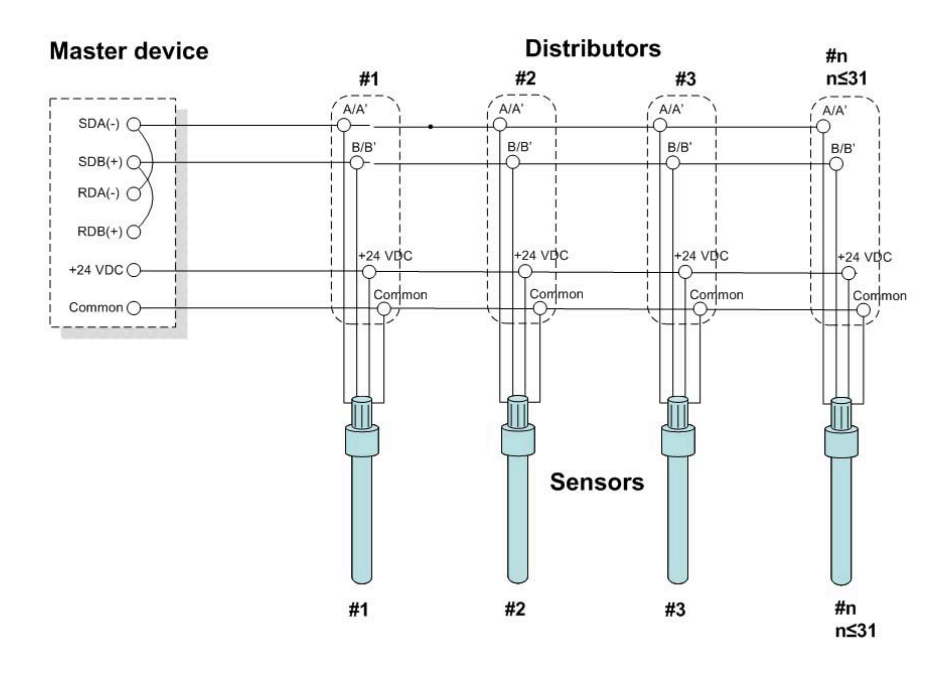

*Figure 12 - Multi-drop bus wiring for the Modbus two-wire mode. Each sensor functions as a Modbus slave.*

# 7 Calibration and Maintenance

### 7.1 Warm-up

The sensor requires a preheating period of 10 to 15 minutes after it is switched on. Although measurements are possible during this time, you must wait until preheating is complete to be able to calibrate the sensor optimally.

The concept behind the AM-LDO sensor enables calibration and configuration in the lab before use in the process control. Another calibration for the installation in the process setup is not required

# 7.2 Calibration

The AM-LDO provides two kinds of sensor calibration: automatic standard calibration and product calibration. This section goes into calibration in greater depth than Section 7.2. Both procedures are found in the Calibration section of the Hamilton Device Manager.

#### 7.2.1 Automatic Standard Calibration

The AM-LDO sensor is calibrated at two points: in air and in an oxygen-free environment. During calibration, the sensor examines the correctness and stability of the oxygen and temperature signals. Calibration of the sensor, in most applications, need only be done several times per year.

Calibration at Point 1 (0% D.O.)

*(The zero point calibration step is not necessary as one can assume zero output at 0% D.O.)*

- 1. Set an appropriate operator level (Administrator or Specialist).
- 2. Immerse the sensor into an oxygen-free environment.
- 3. Let the system equilibrate. This usually requires at least three minutes. For greater measurement accuracy insure that temperature difference between calibration medium and process medium is minimal.
- 4. Take the calibration at point 1 by clicking on the Apply button.
- 5. The device manager confirms the calibration immediately.

Calibration at Point 2 (100% D.O.)

- 1. Set an appropriate operator level (Administrator or Specialist).
- 2. Leave the sensor for at least three minutes under stable conditions in ambient air or in oxygen saturated medium. An air pump with a diffuser that can be found in any aquarium store works fine.
- 3. Take the calibration at point 2 by clicking on the Apply button.
- 4. The device manager sensor confirms the calibration immediately. The calibration curve of the sensor is now defined by the recent calibration at both points: 1 and 2.

If you experience measurement value shifts as small as a few percent within a period of a few days, suspect damage to the lumophore caused by the measurement or cleaning medium. Should this occur, consider whether more frequent exchange of the sensor cap is acceptable, or whether the sensor should be placed in a different part of the process.

#### 7.2.2 Product Calibration

The product calibration is an in-process calibration procedure in order to adjust the measurement to specific process conditions, or in case the sensor cannot be removed for the standard calibration.

Product calibration is an additional calibration procedure to a standard calibration. Product calibration corrects the standard calibration curve to the process conditions in force at the time of product calibration. If product calibration is activated, the AM-LDO's calibration curve is calculated from the data of last calibration at point 1 and from the data of the product calibration.

In order to restore the original standard calibration curve, the product calibration can be cancelled at any time. A new standard calibration cancels a product calibration as well.

1. Set an appropriate operator level (Administrator or Specialist).

- 2. Perform an initial measurement while taking a sample from the process. The data of the initial measurement are stored in the sensor.
- 3. Perform a measurement with an independent (laboratory) sensor of the sample at the same temperature as it was measured in the process.
- 4. Assign the laboratory value to the value of the Initial measurement.

*This new DO value is accepted and instantaneous active, if the difference between initial measurement and laboratory values is not greater than 20%-sat units.*

## 7.3 Changing the Sensor Cap

Changing the sensor cap is easy: Unscrew the old sensor cap from the shaft.

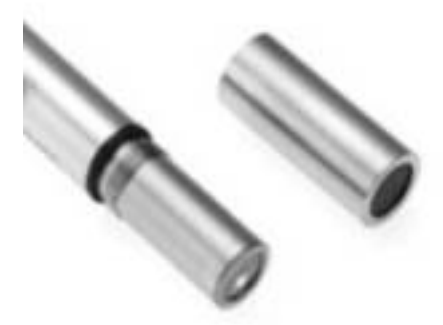

**HINT:** If the sensor cap is mounted very firmly on the shaft, and if you cannot obtain a good grip on the stainless steel with your fingers, a silicone tube between your fingers and metal may supply a better grip. Examine the small O-ring that seals the sensor cap to the sensor shaft.

Exchange the O-ring, if any traces of wear are seen. A replacement O-ring is included with each replacement sensor cap.

Screw the new sensor cap onto the sensor shaft again. Make sure that the gap between the shaft and cap is closed, and that the sealing effect of the O-ring under it is therefore guaranteed. In order to enable traceability note the serial number of the new sensor cap.

Examine the measurement values of the sensor in air, and if necessary, in an oxygen-free medium. If the measurement values deviate significantly from operated value, perform a calibration.

# 8 Errors and Warnings

The AM-LDO can diagnose most common problems through the HDM interface. The Status section of the Online Parameter window in lists warning errors. The following types of messages are provided by the self-diagnosis function:

- Warning (alarm):
	- o DO readings upper/lower range, unstable.
	- o Temperature readings upper/lower, unstable.
	- o Calibration recommended.
- o Calibration upper/lower, out of range, or unstable.
- o Replace sensor cap.
- o 4–20 mA output out of range, unstable
- o Supply voltage upper/lower range.
- Error (failure):
	- o Sensor cap missing (reading failure).
	- o Temperature out of range.
	- o Temperature sensor defect (reading failure).
	- o Supply voltage out of range.

# 9 Products and Accessories

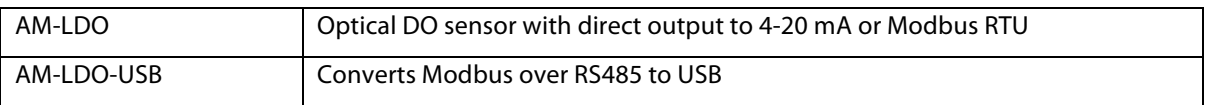

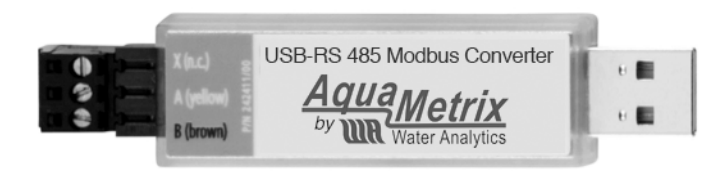

*Figure 13 - RS485 Modbus USB Converter. (Any RS485-USB converter will work.)*

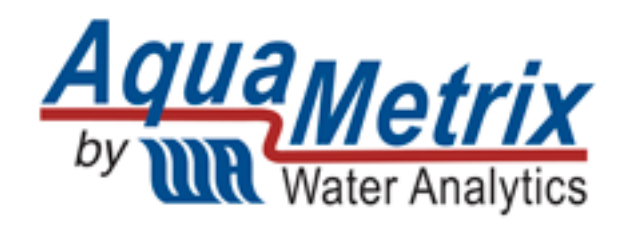

100 School Street Andover, MA 01810

www.Aquametrix.com

978-749-9949